## **MANUAL DE WINDOWS MOVIE MAKER**

Descripció de la superfície de treball

Per cridar les imatges o videos que volem seguint l'ordre de l'edició, amb el

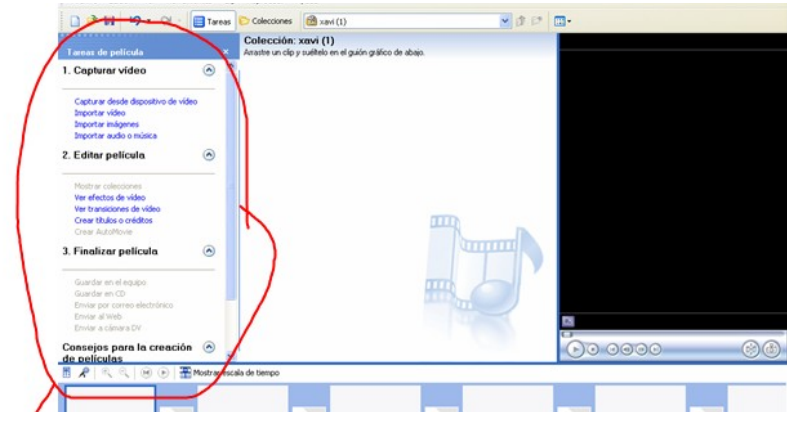

número 1.

Amb el número 2 per editar el vídeo que creem, posant transicions, efectes,....

Amb el número 3 finalitzem la pel·lícula però abans de donarla per acabada cal tornar al número 1 per insertar el so o la música.

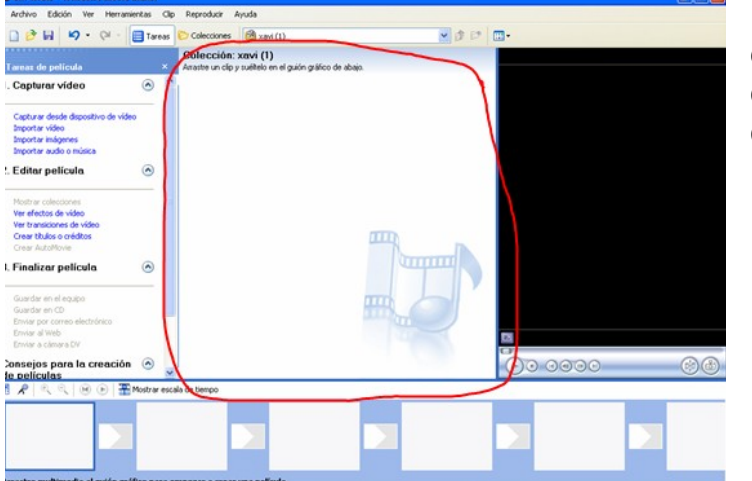

En aquesta finestra del programa és on es veuen les imatges, vídeos o arxius de so que hem cridat des de l'apartat 1.

Per posar-les a la nostra pel·lícula només cal clicar-los i arrogar-los.

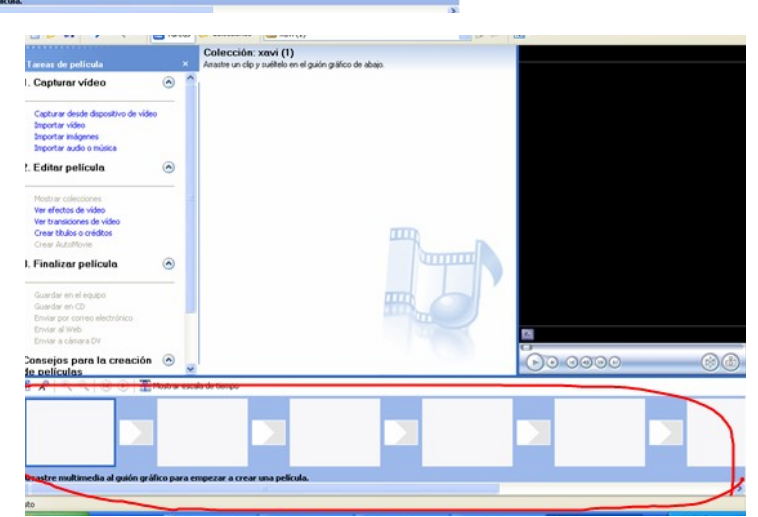

En aquesta zona és on deixem anar les imatges a cada quadre gran. En els quadres petits és on s'inserten les transicions de vídeo (que les trobem al número 2) per passar d'una imatge a l'altre.

Si és vídeo és millor no posar transicions.

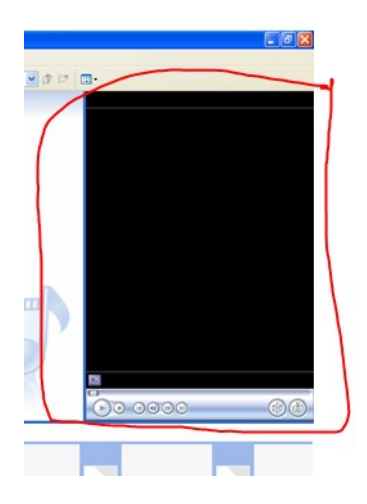

En aquesta zona visualitzem en tot moment el que estem creant, funciona com un reproductor normal.

## Primer pas

Importem els arxius amb els que volem treballar:

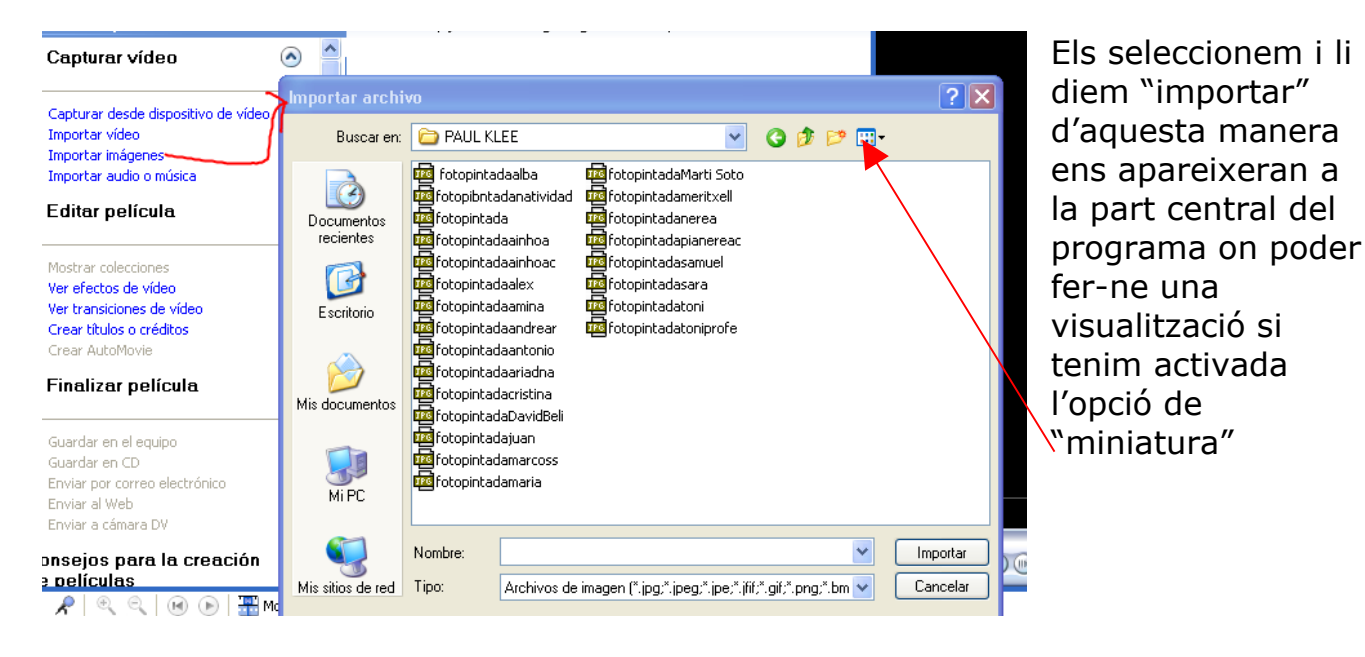

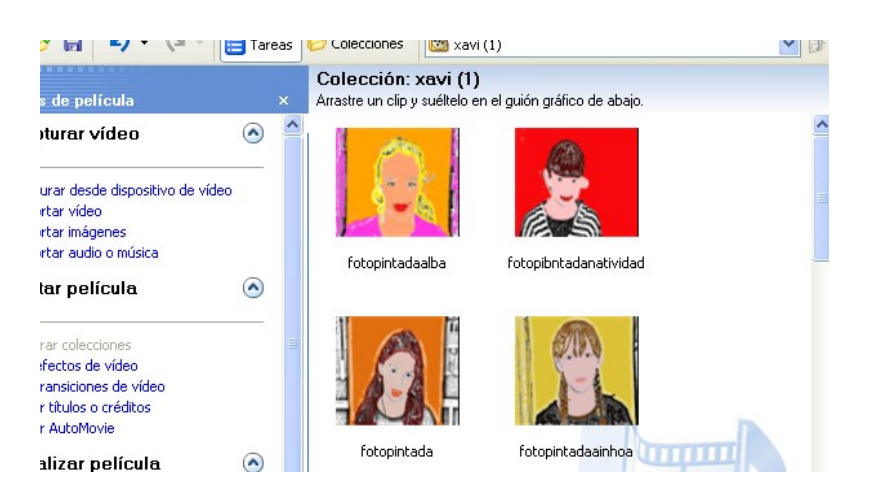

Ara és quan els hem de clicar i anar col·locant a la superfície d'edició un darrera l'altre quedant així:

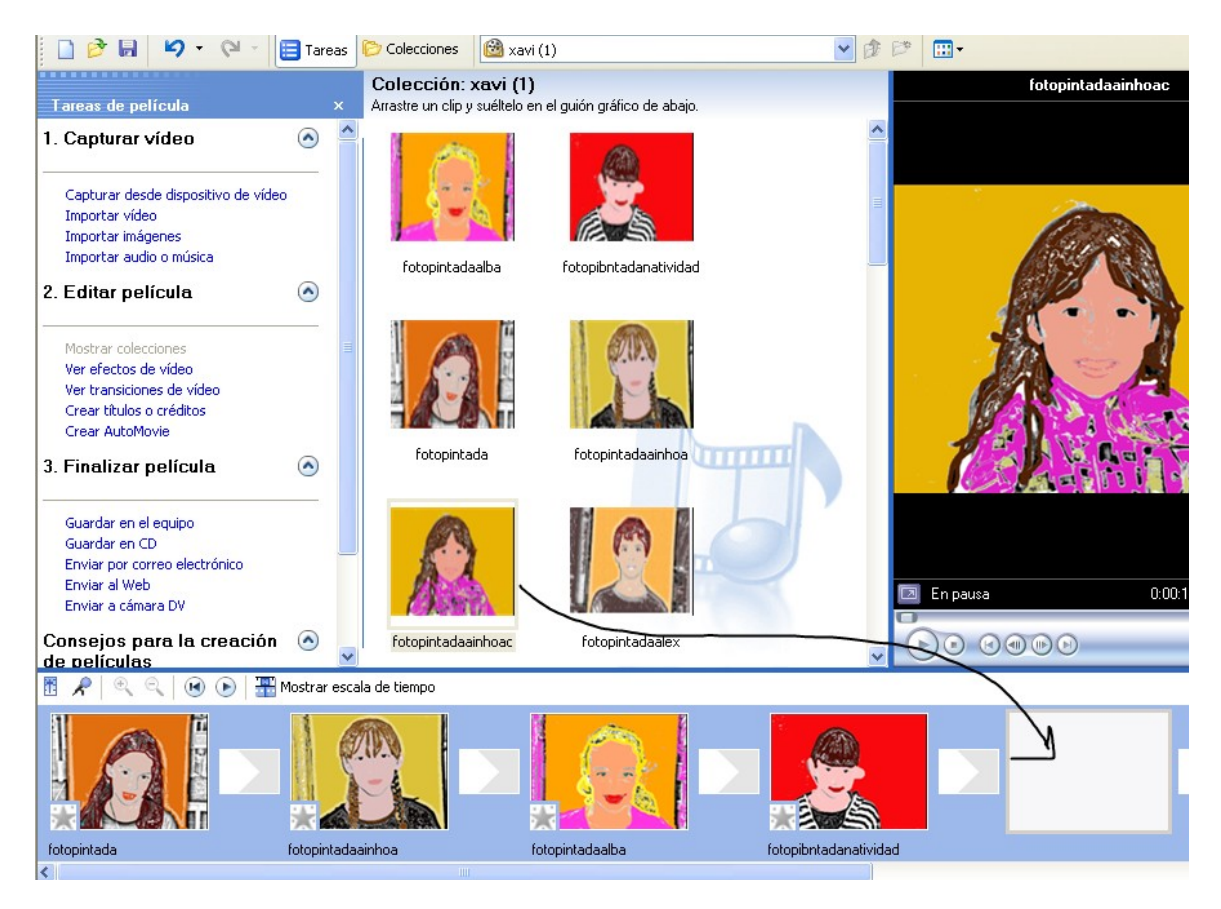

## Si volem posar *transicions* entre una imatge i l'altre cal fer el següent:

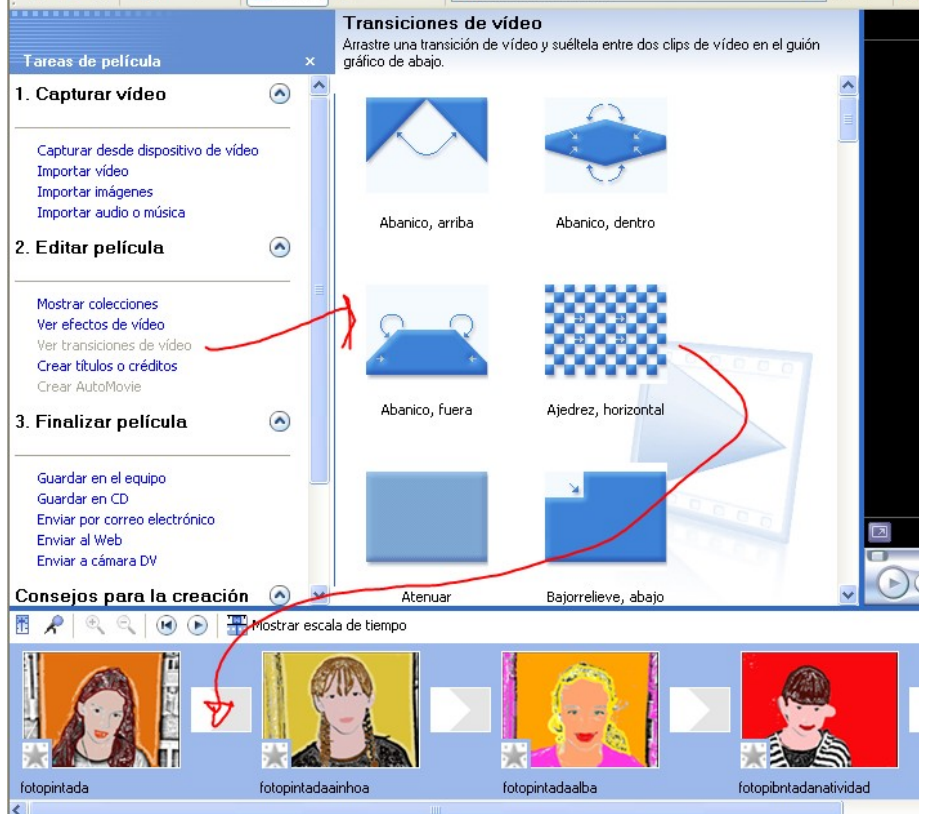

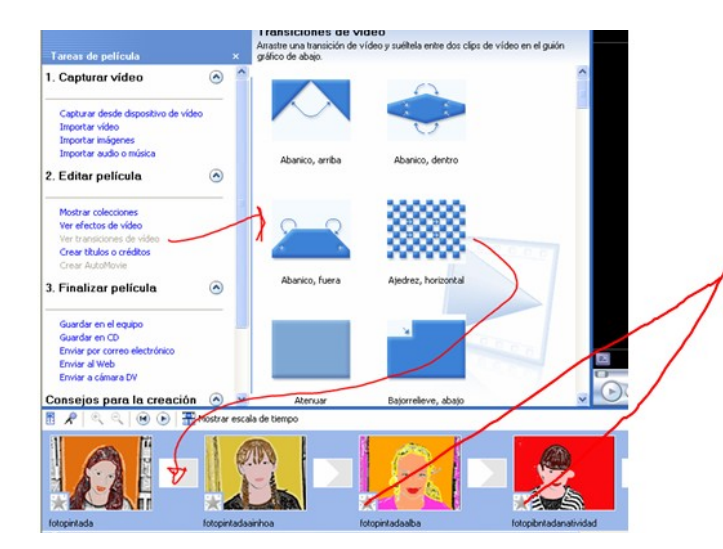

Des de l'opció de *Ver efectos de vídeo* podem inserir efectes a la imatge fixa.

Un cop acabada la part d'imatge entrem a la part d'insertar-li so o música: Per veure el que estem fem cal canviar la vista a *escala de tiempo* i passarem a veure la superfície d'edició d'aquesta manera:

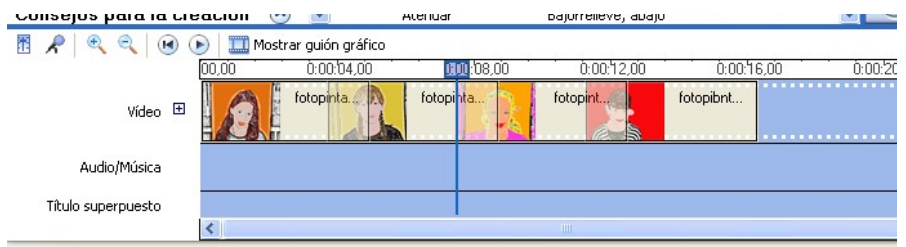

Ara tornant a la part 1 li direm *Importar audio o música* i se'ns obrirà una finestra de navegació on podrem buscar l'arxiu corresponent que un cop importat ens apareixerà a la part del mig, només queda clicar-lo i arrossegar-lo a la línia d'**Audio/Música**, quedant així:

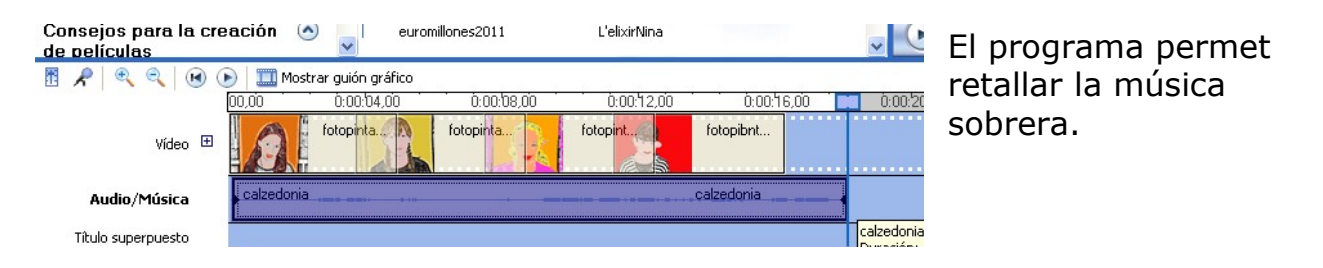

Arribats a aquest punt passem al número 3 *Finalizar película*, tot escollint l'opció *Guardar en el equipo*, ens sortiran diferents finestretes i ja haurem acabat la pel·lícula.